05-2017

# F-Secure Turvapaketti asennusohje Windows PC-laitteelle

## Tervetuloa asentamaan F-Secure Turvapaketti-palvelua Windows-tietokoneelle!

Ostettuasi Turvapaketin, saat "Ota käyttöön" sähköpostiviestin, josta pääset aloittamaan tuotteen asennuksen. Lataa Turvapaketin asennuspaketti sähköpostissa olevasta "Asenna Turvapaketti nyt" linkistä.

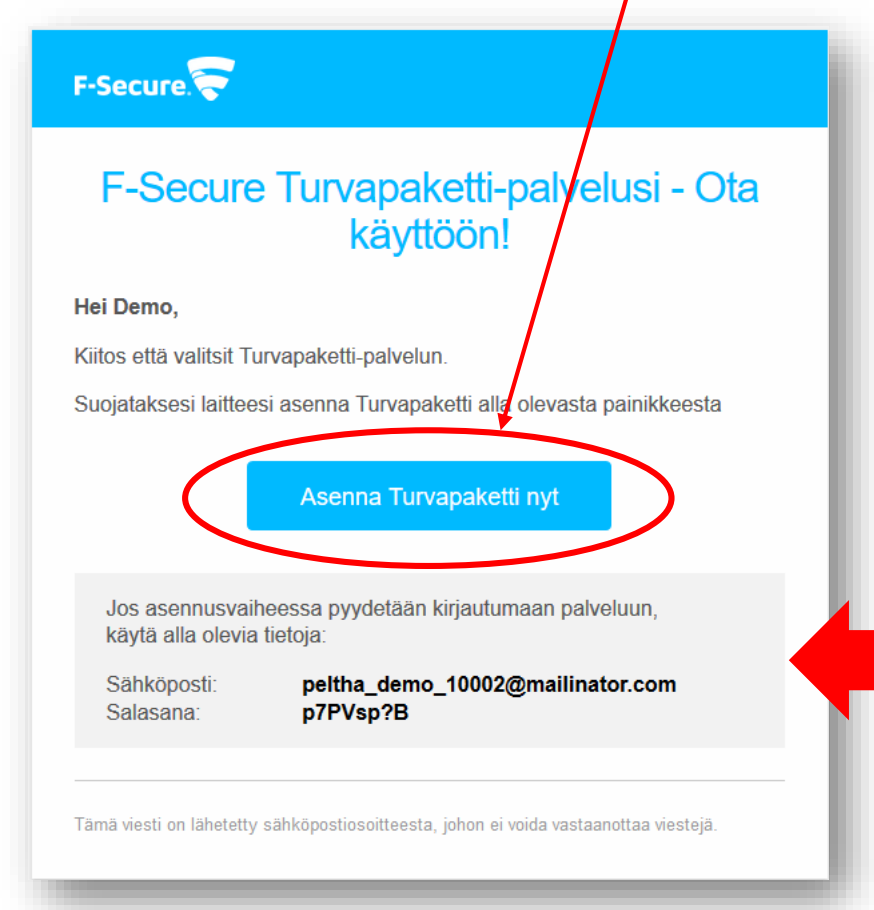

Ennen kuin aloitat Turvapaketin asennuksen, on hyvä varmistaa seuraavat asiat:

- Tietokoneen käyttöjärjestelmä (Windows) on ajan tasalla
- Olet kirjautunut koneelle järjestelmänvalvojan oikeuksilla
- Tietokone on yhteydessä internetiin

HUOM! "Ota käyttöön" sähköpostiviestin mukana saat tunnukset palvelun hallintaportaaliin. <https://safeavenue.f-secure.com/iframe/-sso/gridit/>

## Aloita ohjelmiston asennus painamalla "Lataa Windows PC-laitteelle"

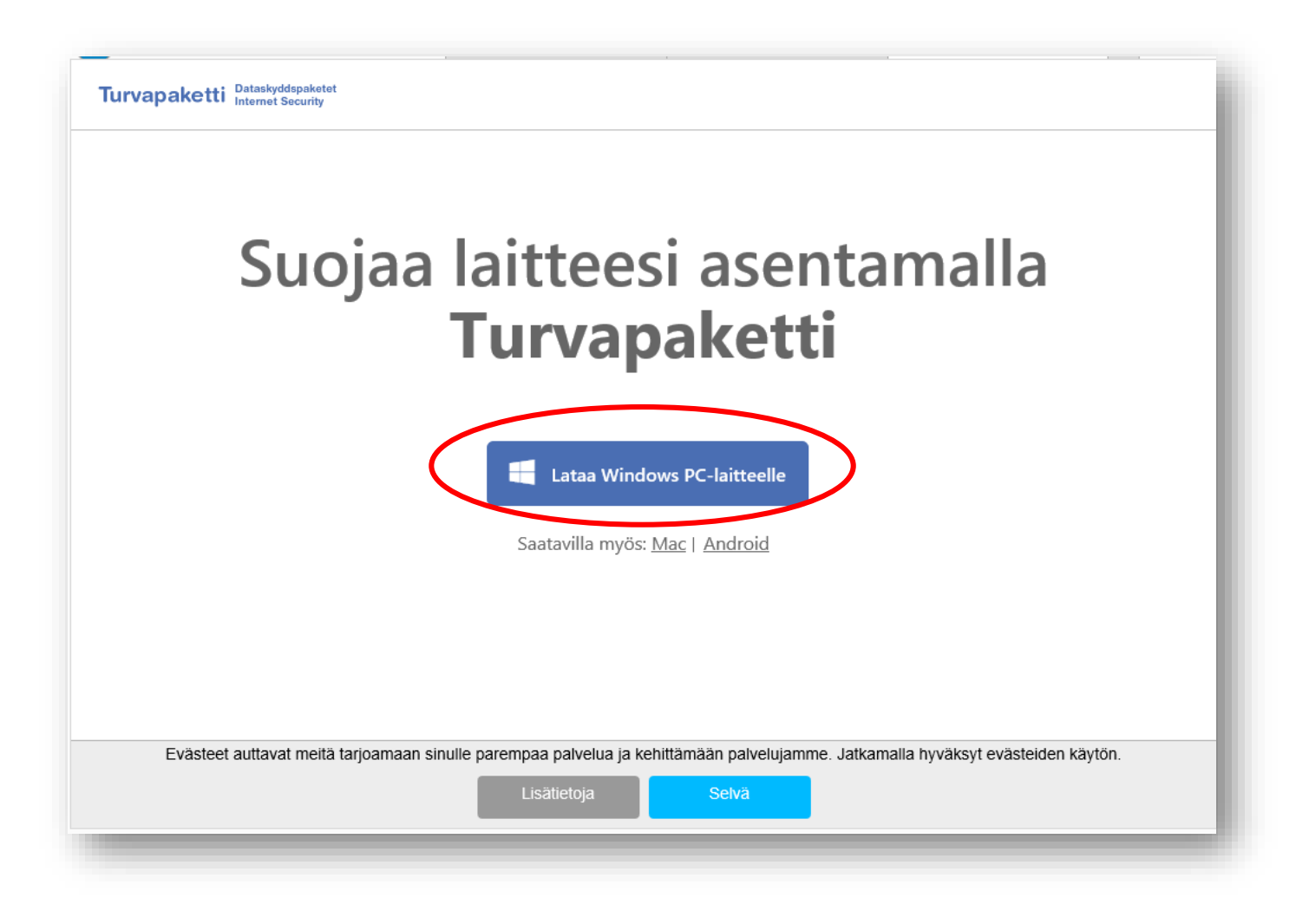

## Kiitos tuotteen Turvapaketti lataamisesta! Aloita asennus noudattamalla seuraavia ohjeita.

Etkö pysty lataamaan tiedostoa? Napsauta tätä ja yritä uudelleen.

Tuotteen Turvapaketti asennus laitteeseen Windows PC

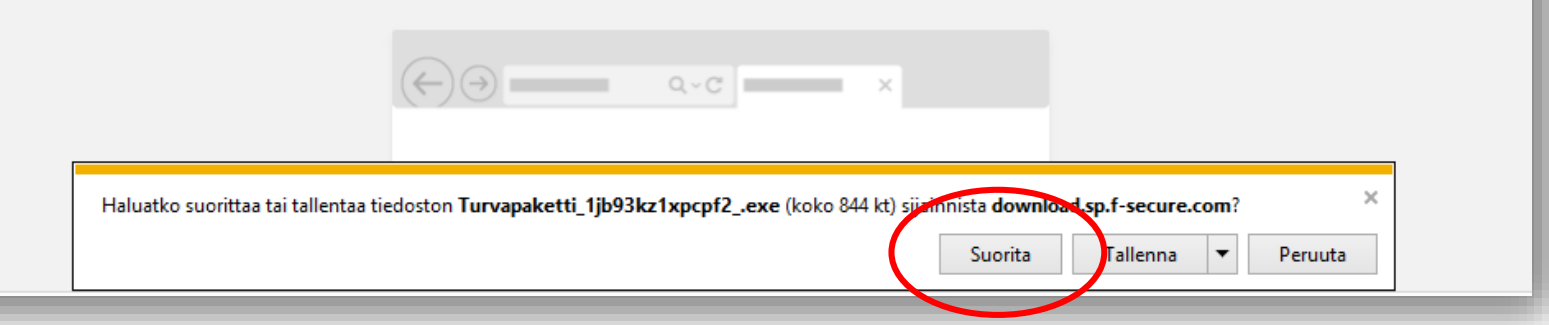

Jos käytät Internet Explorer –selainta, oheinen ikkuna avautuu selaimen alalaitaan. Valitse Run (tai suomeksi Suorita).

## Kun järjestelmä kysyy sallitaanko asennus, valitse Yes (tai suomeksi Kyllä).

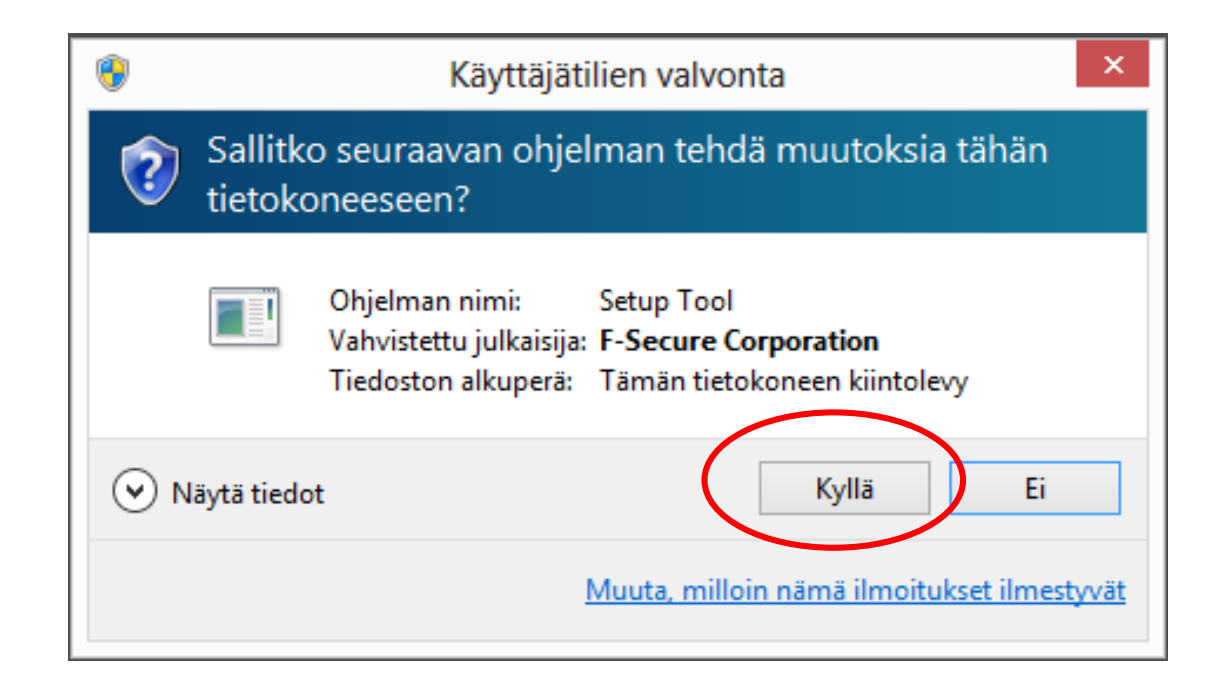

Lataa ja suorita Puhdistustyökalu painamalla "Hyväksy ja tarkista". Paina seuraavassa ruudussa "Kyllä". Ohjelma suorittaa tarkistuksen ja puhdistuksen.

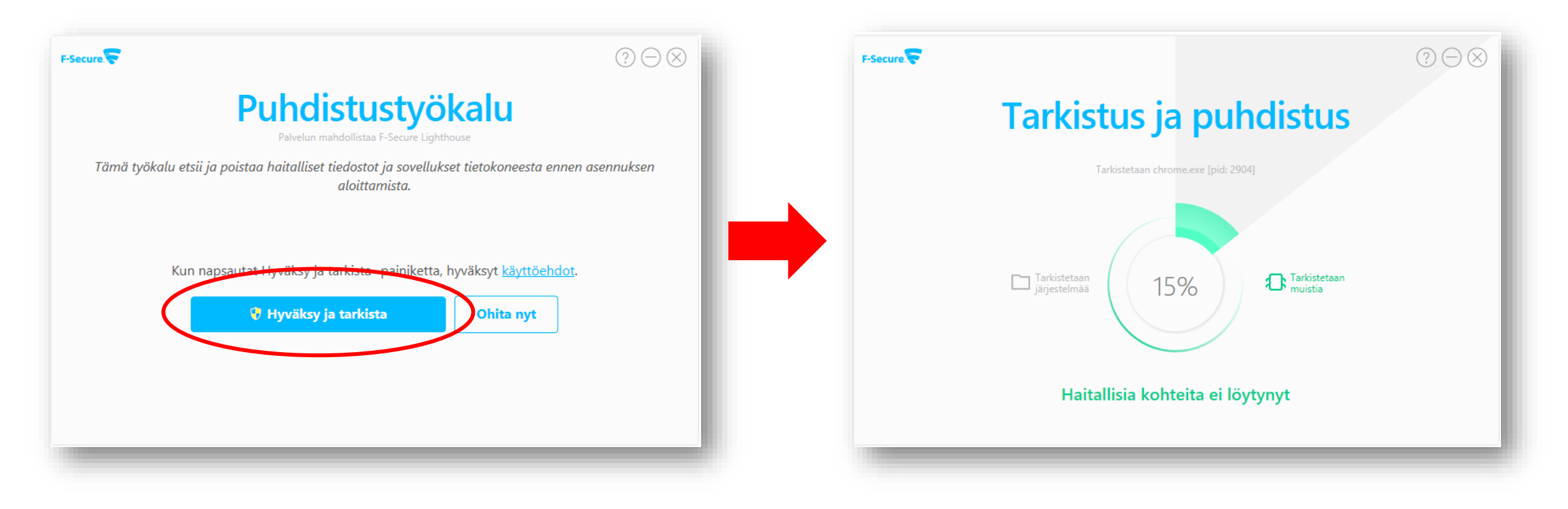

Puhdistustyökalu on valmis, paina "Jatka" nappia. Turvapaketti asennus jatkuu.

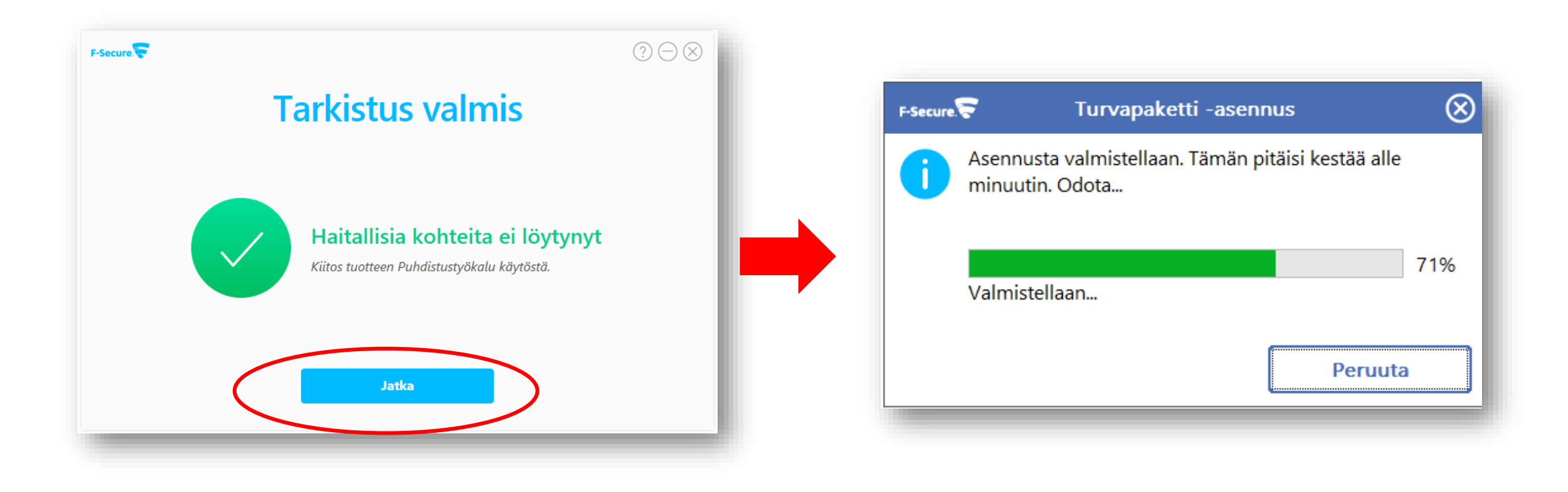

Turvapaketin asennus jatkuu, paina "Jatka" nappia. Tämän jälkeen ohjelma pyytää nimeämään laitteen, minkä jälkeen paina "Jatka" nappia.

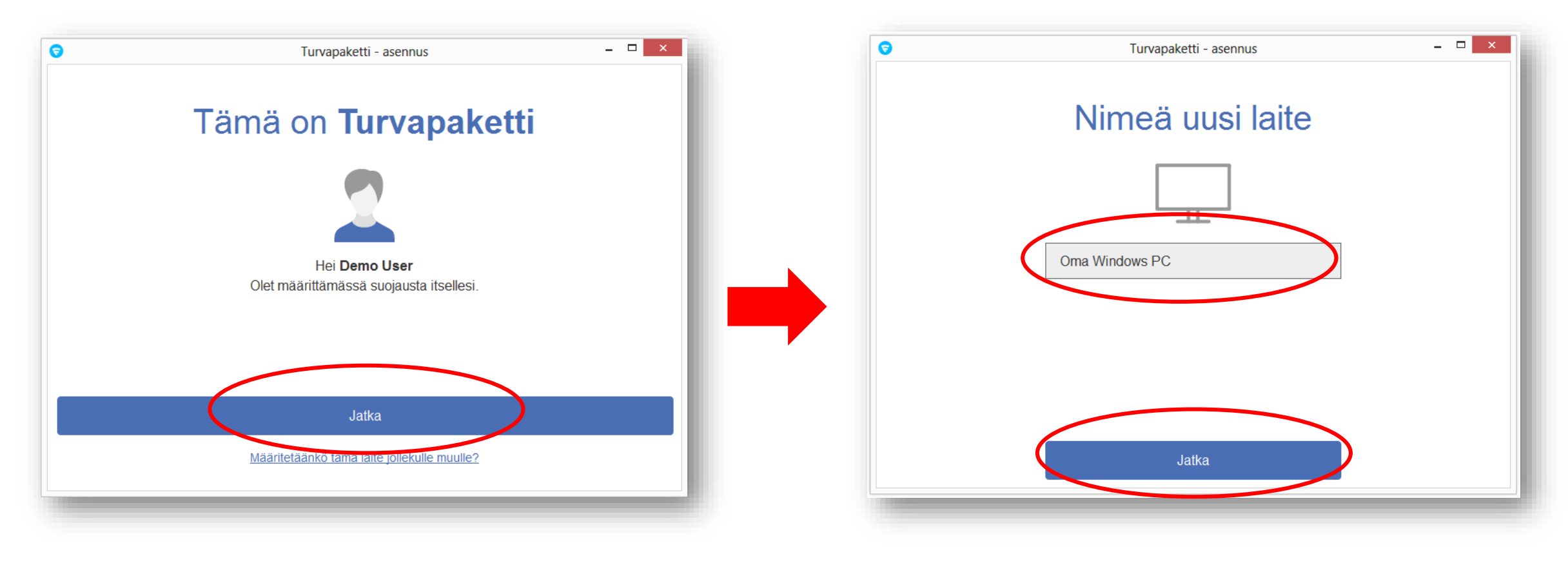

## Paina "Hyväksy ja asenna". Turvapaketin asennusohjelma käynnistyy.

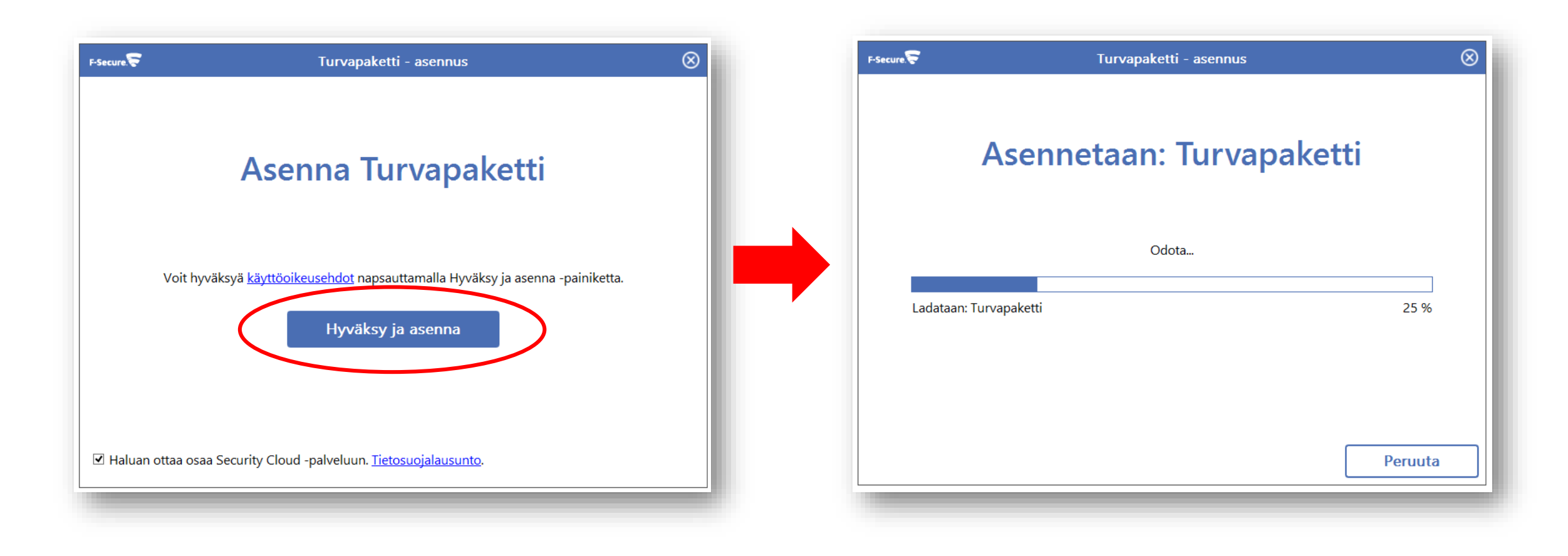

Heti asennuksen jälkeen ladataan vielä hetken paikallisia suojaustiedostoja, tämä kestää muutaman minuutin. Laite on nyt kuitenkin suojattu!

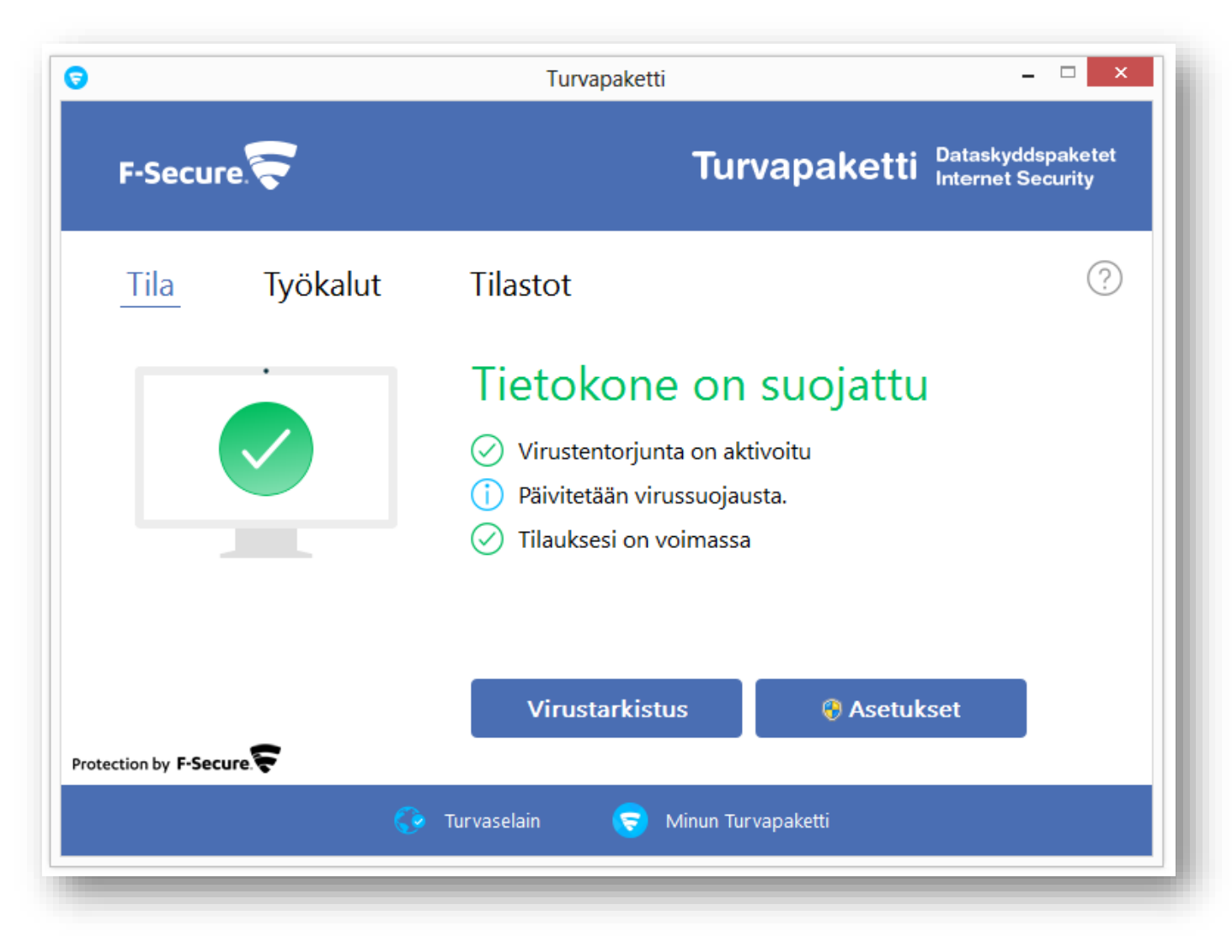

## Kun kaikki lataukset on tehty, ohjelma ilmoittaa siitä ja asennus on valmis!

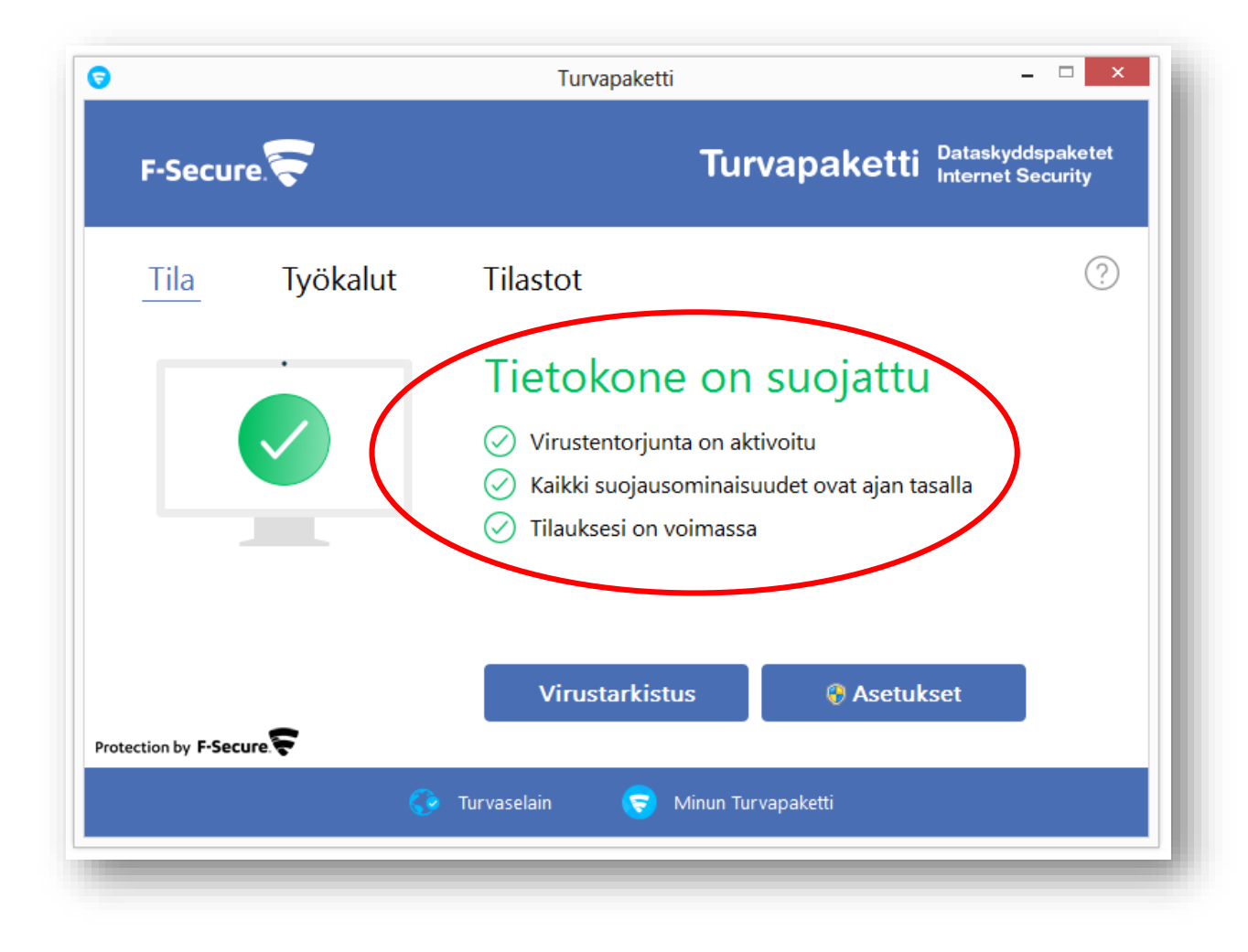